# **Novell ZENworks 11**

2011 年 1 月 5 日

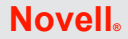

此讀我檔案中的資訊所針對的是 Novell ZENworks 11,該產品可提供對 Linux 與 Windows 伺 服器及工作站的全面管理。

- 第 1 [節 「安裝或升級之前」](#page-0-0) ( 第 1 頁 )
- 第 2 [節 「操作方面的已知問題」](#page-2-0) ( 第 3 頁 )
- 第 3 [節 「法律聲明」](#page-21-0) ( 第 22 頁 )

# <span id="page-0-0"></span>**1** 安裝或升級之前

開始安裝或升級至 ZENworks 11 之前,請參閱以下各節中的資訊:

- 第 1.1 [節 「新增功能」](#page-0-1) ( 第 1 頁 )
- 第 1.2 [節 「支援的平台與安裝指示」](#page-0-2) ( 第 1 頁 )
- 第 1.3 [節 「升級必要條件與指示」](#page-0-3) ( 第 1 頁 )
- 第 1.4 [節 「其他產品文件」](#page-0-4) ( 第 1 頁 )
- 第 1.5 [節 「安裝問題」](#page-1-0) ( 第 2 頁 )

本產品包含一些 Novell 支援可能會用來診斷或校正問題的公用程式,本文件中未加以說明。

## <span id="page-0-1"></span>**1.1** 新增功能

如需 ZENworks 11 中的新功能或增強功能的詳細資訊,請參閱 [《](http://www.novell.com/documentation/zenworks11/zen11_upgrade/data/bookinfo.html)*[Novell ZENworks 11](http://www.novell.com/documentation/zenworks11/zen11_upgrade/data/bookinfo.html)* 升級指 [南》](http://www.novell.com/documentation/zenworks11/zen11_upgrade/data/bookinfo.html)(http://www.novell.com/documentation/zenworks11/zen11\_upgrade/data/bookinfo.html) 中的 [「新增功能」](http://www.novell.com/documentation/zenworks11/zen11_upgrade/data/brqd5bv.html) (http://www.novell.com/documentation/zenworks11/zen11\_upgrade/data/ brqd5bv.html) 一節。

# <span id="page-0-2"></span>**1.2** 支援的平台與安裝指示

請參閱 [《](http://www.novell.com/documentation/zenworks11/)*[Novell ZENworks 11](http://www.novell.com/documentation/zenworks11/) 安裝指南》* (http://www.novell.com/documentation/zenworks11/)。

### <span id="page-0-3"></span>**1.3** 升級必要條件與指示

如需將主要伺服器、輔助設備與受管理設備升級至 ZENworks 11 之必要條件和指示的詳細 資訊,請參閱 《*[Novell ZENworks 11](http://www.novell.com/documentation/zenworks11/zen11_upgrade/data/bookinfo.html)* 升級指南》 *(http://www.novell.com/documentation/ zenworks11/zen11\_upgrade/data/bookinfo.html)*。

## <span id="page-0-4"></span>**1.4** 其他產品文件

此讀我檔案列出了 ZENworks 11 特有的問題。

如需所有其他 ZENworks 11 文件,請造訪 [Novell ZENworks 11](http://www.novell.com/documentation/zenworks11) 文件網站 (http:// www.novell.com/documentation/zenworks11)。

# <span id="page-1-0"></span>**1.5** 安裝問題

本節包含安裝 ZENworks 11 時可能發生之問題的相關資訊。

- 「部分 ZENworks [分割區必須進行修復,才能與](#page-1-1) Configuration Management 搭配使用」( 第 2 [頁](#page-1-1) )
- [「時間同步問題導致憑證無效錯誤」](#page-1-2) ( 第 2 頁 )
- 「在裝有 MS SQL Server 或 Oracle 資料庫的 Linux [伺服器上執行指令行安裝失敗」](#page-2-1) ( 第 3 [頁](#page-2-1) )
- ◆ 「如果 ZENworks 伺服器上只安裝有 [ZENworks Asset Management](#page-2-2),系統可能會兩次提示 [您重新開機](#page-2-2) ZENworks 伺服器」 ( 第 3 頁 )
- [「伺服器或代理程式安裝需要很長時間才能完成」](#page-2-3) ( 第 3 頁 )
- ◆ 「無法安裝使用者來源 ( 已啓用 SSL) 中設定有使用者的主要伺服器 」 ( 第 3 頁 )

#### <span id="page-1-1"></span>**1.5.1** 部分 **ZENworks** 分割區必須進行修復,才能與 **Configuration Management** 搭配使 用

若您的環境中執行的是 Novell ZENworks Linux Management - Dell 版,且用戶端上建立了 ZENworks 分割區,則在將分割區開機,以將用戶端更新至 ZENworks 11 Configuration Management 時,此分割區將不再工作,更新也會失敗。

解決方式:在環境中安裝 ZENworks 11 Configuration Management 前,先建立以程序檔複製影 像任務,並強制所有 ZENworks 分割區執行該任務,以便爲升級至 Configuration Management 做好準備。

建立如下程序檔,以修復 initrd 資源檔案中包含的 /etc/ZUpudate.sig 檔案︰

```
export PATH=/sbin:/usr/sbin:/bin:/usr/bin:/lbin
mount $ZENDEVICE /mnt/harddisk
cp /mnt/harddisk/boot/loader/initrd /initrd.gz
#make a backup of initrd
cp /mnt/harddisk/boot/loader/initrd /mnt/harddisk/boot/loader/initrd.sav
gunzip /initrd.gz
mount -o loop /initrd /mnt/cdrom
cp /mnt/cdrom/etc/ZUpdate.sig /
dos2unix /ZUpdate.sig
cp /ZUpdate.sig /mnt/cdrom/etc
umount /mnt/cdrom
gzip -v9c /initrd > /mnt/harddisk/boot/loader/initrd
umount /mnt/harddisk
```
#### <span id="page-1-2"></span>**1.5.2** 時間同步問題導致憑證無效錯誤

若在安裝 ZENworks 服務之前網路上的時間不同步,則可能會發生證書無效錯誤,這是因為 證書因具有未來日期而被視為無效。

解決方式:在安裝 ZENworks 服務之前,先確認網路上的時間已同步,確認在同步中加入 ZENworks 終端伺服器。

#### <span id="page-2-1"></span>**1.5.3** 在裝有 **MS SQL Server** 或 **Oracle** 資料庫的 **Linux** 伺服器上執行指令行安裝失敗

在 Linux 伺服器上透過指令行方式安裝 ZENworks 11 時, 如果選擇建立 MS SQL Server 或 Oracle 資料庫,然後指定現有的資料庫使用者名稱,則安裝最終會失敗。

解決方式︰建立資料庫時指定新的資料庫使用者名稱。

#### <span id="page-2-2"></span>**1.5.4** 如果 **ZENworks** 伺服器上只安裝有 **ZENworks Asset Management**,系統可能會兩 次提示您重新開機 **ZENworks** 伺服器

安裝程式會在完成 ZENworks Asset Management 安裝之後,提示您進行第一次重新開機。此 後,伺服器會提示您再次重新開機,以移除安裝 ZENworks Asset Management 期間可能已安 裝的其他套件。

解決方式︰無。

#### <span id="page-2-3"></span>**1.5.5** 伺服器或代理程式安裝需要很長時間才能完成

在虛擬機器上安裝 ZENworks 伺服器或 ZENworks Adaptive Agent 時,安裝所需的時間比正 常情況下要更久,並且可能會當機。這可能是由於虛擬機器作業系統與建立虛擬機器時指定 的作業系統不相符所造成的。例如,建立虛擬機器時選取了 Windows Vista 做為客體作業系 統,但實際的客體作業系統卻是 Windows 7。

解決方式:為安裝預留足夠的時間 ( 最多 4 小時 )。

解決方式:升級監管程式軟體版本,讓客體作業系統符合虛擬機器作業系統。例如,7.0 之 前版本的 VMware 工作站或 ESXi 4.0.0 Build 208167 之前版本的 ESX/ESXi 本身並不支援 Windows 7  $\bar{x}$  Windows Server 2008 R2 (x64)  $\circ$ 

#### <span id="page-2-4"></span>**1.5.6** 無法安裝使用者來源 **(** 已啟用 **SSL)** 中設定有使用者的主要伺服器

當您嘗試使用使用者來源中建立的管理員使用者新增其他主要伺服器時,安裝記錄檔案會顯 示以下訊息︰

```
<Message><MessageID><![CDATA[0000]]></
MessageID><MessageString><![CDATA[ConfigureAction failed!: 
com.novell.zenworks.datamodel.exceptions.InternalDataModelException:com.novel
l.zenworks.datamodel.exceptions.UntrustedCertificateException:com.novell.zenw
orks.datamodel.exceptions.UntrustedCertificateException:javax.naming.Communic
ationException: simple bind failed:<server:port> [Root exception 
isjavax.net.ssl.SSLHandshakeException: 
java.security.cert.CertificateException:No trusted certificate found]
```
解決方式:您必須使用 ZENworks 11 中建立的管理員使用者。若使用者是在已啓用 SSL 的 使用者來源中設定,則可能無法將其他主要伺服器新增到區域中。

如需建立使用者的詳細資訊,請參閱 [《](http://www.novell.com/documentation/beta/zenworks11/zen11_system_admin/data/bookinfo.html)*ZENworks 11* [系統管理參考》](http://www.novell.com/documentation/beta/zenworks11/zen11_system_admin/data/bookinfo.html) (http://www.novell.com/ documentation/beta/zenworks11/zen11\_system\_admin/data/bookinfo.html)。

# <span id="page-2-0"></span>**2** 操作方面的已知問題

本章包含使用 ZENworks 11 時可能會發生之問題的相關資訊︰

- 第 2.1 [節 「一般問題」](#page-3-0) ( 第 4 頁 )
- 第 2.2 [節 「資產管理」](#page-4-0) ( 第 5 頁 )
- 第 2.3 節 「[AdminStudio](#page-4-1)」 ( 第 5 頁 )
- 第 2.4 [節 「套裝軟體」](#page-5-0) ( 第 6 頁 )
- 第 2.5 [節 「端點安全性管理」](#page-5-1) ( 第 6 頁 )
- 第 2.6 節 「Intel 主動式管理技術 [\(AMT, Active Management Technology\)](#page-7-0)」 ( 第 8 頁 )
- 第 2.7 節 「Linux [套件管理」](#page-8-0) ( 第 9 頁 )
- 第 2.8 [節 「位置」](#page-9-0) ( 第 10 頁 )
- 第 2.9 [節 「登入」](#page-9-1) ( 第 10 頁 )
- ◆ 第 2.10 [節 「移轉」](#page-10-0) (第 11 頁)
- 第 2.11 [節 「修補程式管理」](#page-10-1) ( 第 11 頁 )
- ◆ 第 2.12 節 「 個人化移轉 」 (第 12 頁)
- 第 2.13 [節 「規則」](#page-12-0) ( 第 13 頁 )
- 第 2.14 [節 「遠端管理」](#page-13-0) ( 第 14 頁 )
- 第 2.15 [節 「報告」](#page-13-1) ( 第 14 頁 )
- 第 2.16 [節 「輔助設備」](#page-18-0) ( 第 19 頁 )
- 第 2.17 節 「[ZENworks Adaptive Agent](#page-19-0)」 ( 第 20 頁 )
- 第 2.18 節 「ZENworks [控制中心」](#page-20-0) ( 第 21 頁 )
- 第 [2.19](#page-20-1) 節 「zman」 ( 第 21 頁 )

### <span id="page-3-0"></span>**2.1** 一般問題

本節包含使用 ZENworks 11 時可能發生之一般問題的相關資訊︰

- [「無法從鍵盤選取工具列上的應用程式」](#page-3-1) ( 第 4 頁 )
- 「ZENworks [設定可能無法立即套用到設備」](#page-3-2) ( 第 4 頁 )
- 「在多個 ZENworks [控制中心工作階段中同時執行操作可能會導致例外」](#page-4-2) ( 第 5 頁 )

#### <span id="page-3-1"></span>**2.1.1** 無法從鍵盤選取工具列上的應用程式

依預設,Windows 不提供對工具列的鍵盤支援。

解決方式:啓用 Windows 中的協助工具選項,並使用 「協助工具精靈」來啓用滑鼠鍵設 定。然後,即可使用數字鍵盤控制滑鼠功能。

#### <span id="page-3-2"></span>**2.1.2 ZENworks** 設定可能無法立即套用到設備

使用 ZENworks 控制中心或 zman 指令在區域、設備資料夾或個別設備上完成的設定,可能 會在大約 10 分鐘後套用到設備。

解決方式:如果想在設定完成後立即套用到設備,請在完成設定的每部受管理設備上手動執 行以下指令:

zac ref bypasscache

#### <span id="page-4-2"></span>**2.1.3** 在多個 **ZENworks** 控制中心工作階段中同時執行操作可能會導致例外

如果在多個瀏覽器中開啓 ZENworks 控制中心,並選擇在一個瀏覽器中對某物件執行操作, 而在另一個瀏覽器中對該物件進行修改或存取,則可能發生例外。

例如,您在一個 ZENworks 控制中心工作階段中更新某物件,但是該物件在另一個 ZENworks 控制中心工作階段中卻已遭刪除。

解決方式︰無。

### <span id="page-4-0"></span>**2.2** 資產管理

本節包含使用資產管理時可能發生之問題的相關資訊。

 「將 [ZENworks 7.5 Asset Management](#page-4-3) 物件移轉到連接至 Oracle 資料庫的 ZENworks 11 [Configuration Management](#page-4-3) 時失敗」 ( 第 5 頁 )

#### <span id="page-4-3"></span>**2.2.1** 將 **ZENworks 7.5 Asset Management** 物件移轉到連接至 **Oracle** 資料庫的 **ZENworks 11 Configuration Management** 時失敗

如果 ZENworks Asset Management 7.5 區域連接至 Oracle 資料庫,目 Oracle 用戶端的版本為 10.2.0.*x*, 則將 ZENworks Asset Management 7.5 物件移轉到 ZENworks 11 Asset Management 時會失敗,並出現驗證錯誤。

解決方式:移轉物件之前,執行下列其中一項操作:

- 將 Oracle 10.2.0.*x* 用戶端升級至 Oracle 11.2.0。
- 將 Oracle 10.2.0.*x* 用戶端降級至 Oracle 10.1.0.2。

如需詳細資訊,請參閱 [TID 7006490](http://www.novell.com/support/) (http://www.novell.com/support/)。

### <span id="page-4-1"></span>**2.3 AdminStudio**

本節包含 AdminStudio 9.5 標準版可能會發生之問題的相關資訊。

「無法使用 AdminStudio [配送精靈更新現有的套裝軟體」](#page-4-4) ( 第 5 頁 )

#### <span id="page-4-4"></span>**2.3.1** 無法使用 **AdminStudio** 配送精靈更新現有的套裝軟體

如果在 ZENworks Configuration Management 之 「AdminStudio 配送精靈」的 「套裝軟體建 立」頁中,選取 「使用這些 *Windows Installer* 套件檔案更新現有套裝軟體」選項,套裝軟體 樹狀結構中不會列出 ZENworks 伺服器上現有的套裝軟體。因此,無法繼續執行該精靈。如 需更多資訊,請參閱 Novell [支援知識庫](http://support.novell.com) (http://support.novell.com) 中的 TID 7005162。

解決方式:無。

# <span id="page-5-0"></span>**2.4** 套裝軟體

本節包含使用 ZENworks Configuration Management 中的套裝軟體時可能會發生之問題的相 關資訊。

- 「在 ZENworks [控制中心中停用或啟用套裝軟體不會立即反映到套裝軟體頁面」](#page-5-2) ( 第 6 [頁](#page-5-2) )
- [「套裝軟體的內容複製設定對沙箱版本的套裝軟體與舊版套裝軟體無效」](#page-5-3) ( 第 6 頁 )

#### <span id="page-5-2"></span>**2.4.1** 在 **ZENworks** 控制中心中停用或啟用套裝軟體不會立即反映到套裝軟體頁面

如果使用 ZENworks 控制中心停用或啓用目前已開啓的套裝軟體,變更不會立即反映到套 裝軟體頁面。

解決方式:在 ZENworks 控制中心中,重新整理套裝軟體頁面以反映變更。

#### <span id="page-5-3"></span>**2.4.2** 套裝軟體的內容複製設定對沙箱版本的套裝軟體與舊版套裝軟體無效

套裝軟體的內容複製設定僅適用於已發佈版本的套裝軟體。不過,沙箱版本的套裝軟體與 舊版套裝軟體會取得在資料夾層級或區域層級 ( 依此順序 ) 套用的設定。

解決方式︰若要讓所有版本的套裝軟體具備相同的內容複製設定,請執行以下其中一項操 作:

- ◆ 覆寫資料夾或區域層級的設定。不過,這會影響資料夾或區域內的所有套裝軟體。
- ◆ 將套裝軟體移至資料夾並覆寫資料夾層級的設定。不過,這會影響資料夾內的所有套 裝軟體。

### <span id="page-5-1"></span>**2.5** 端點安全性管理

本節包含使用 ZENworks Endpoint Security Management 時可能發生之問題的相關資訊。

- [「對於使用快速使用者切換功能的設備,端點安全性代理程式不支援使用者的指定規](#page-5-4) [則」](#page-5-4) ( 第 6 頁 )
- ◆ [「虛擬機器作業系統在關機時當機」](#page-6-0) (第7頁)
- [「對端點安全性區域設定強制執行立即更新」](#page-6-1) ( 第 7 頁 )
- 「將檔案複製到 RSD [上的密碼加密資料夾時出現當機」](#page-6-2) ( 第 7 頁 )
- [「未輸入解密密碼時](#page-6-3) RSD 存取遭拒」 ( 第 7 頁 )
- 「在 64 位元的 Windows 7 [設備上建立診斷套件時出現階段性當機」](#page-6-4) ( 第 7 頁 )
- 「Windows [防火牆的路徑式例外不起作用」](#page-7-1) ( 第 8 頁 )

#### <span id="page-5-4"></span>**2.5.1** 對於使用快速使用者切換功能的設備,端點安全性代理程式不支援使用者的指定規 則

在使用快速使用者切換功能 ( 即不結束並登出應用程式, 直接在使用者帳戶之間切換 ) 的 設備上,端點安全性代理程式不支援使用者的指定規則。

解決方式:在需要使用快速使用者切換功能的環境中,將安全性規則指定給設備,而不是 使用者。

#### <span id="page-6-0"></span>**2.5.2** 虛擬機器作業系統在關機時當機

當您在虛擬機器用戶端作業系統 ( 例如 Windows XP 或 Windows 7) 上執行端點安全性代理程 式時,如果手動關機,虛擬機器作業系統可能會當機。

解決方式︰無。

#### <span id="page-6-1"></span>**2.5.3** 對端點安全性區域設定強制執行立即更新

管理區域設定預設會在 ZENworks 伺服器上快取,並且快取每 10 分鐘更新一次。因此,如 果對區域設定進行變更,則設備在下次更新快取之前 ( 可能間隔 10 分鐘 ) 不會收到變更。

對於 ZENworks Endpoint Security Management,以下各項會儲存爲區域設定:

- 位置與網路環境設定
- 區域安全性規則
- 有效的規則報告設定
- 資料加密金鑰

如果變更上述任何設定,並要將這些設定立即套用至設備,則必須在設備上使用 zac 指令行 公用程式以略過 ZENworks 伺服器快取並取回新設定。若要達成此目的,請在設備上執行以 下指令:

zac ref general bypasscache

#### <span id="page-6-2"></span>**2.5.4** 將檔案複製到 **RSD** 上的密碼加密資料夾時出現當機

當您將檔案複製到抽取式儲存設備 (RSD) 上的密碼加密資料夾時,如果尙未在「 密碼加 密」對話方塊中輸入加密密碼即使用 「複製」對話方塊取消了複製,則複製程序會停止回 應,且設備會當機。

解決方式:使用 「密碼加密」對話方塊而不是 「複製」對話方塊中的 *「取消」*按鈕取消複 製。

#### <span id="page-6-3"></span>**2.5.5** 未輸入解密密碼時 **RSD** 存取遭拒

如果套用到設備的資料加密規則已設定為需要解密密碼,則解密密碼會同時套用到安全庇護 資料夾和抽取式儲存設備。只有在輸入密碼後,才能使用安全庇護資料夾和抽取式儲存設 備。

Windows 啟動時會提示使用者輸入解密密碼。如果使用者先插入 USB 設備,然後再輸入解 密密碼並嘗試存取設備,存取會遭拒。使用者只有在輸入解密密碼後才能存取該設備。

#### <span id="page-6-4"></span>**2.5.6** 在 **64** 位元的 **Windows 7** 設備上建立診斷套件時出現階段性當機

第一次在 64 位元的 Windows 7 設備上建立診斷套件時,有時會出現當機。此當機是階段性 的,而且並不是所有機器上都會發生。

解決方式:此當機僅在第一次建立診斷套件時發生。重新開機,並再次建立診斷套件。

#### <span id="page-7-1"></span>**2.5.7 Windows** 防火牆的路徑式例外不起作用

在 Windows XP/Vista/7 設備上執行資料加密規則後,Windows XP 和 Windows Vista 使用者無 法透過 Windows 防火牆介面將新的路徑式例外新增至 Windows 防火牆。對於 Windows XP/ Vista/7,執行資料加密規則之前,設備上存在的所有路徑式例外均不再起作用。

解決方式:若要在 Windows XP 和 Windows Vista 上新增路徑式例外:

- **1** 在 Windows 登錄中,找出以下機碼︰ HKEY\_LOCAL\_MACHINE\SYSTEM\CurrentControlSet\Services\Zesocc
- **2** 找出 ReparseExclusions 的值。 它是一個預先填入下列字串的 REG\_MULTI\_SZ 值: \PROGRAM FILES\NOVELL\ZENWORKS\BIN\NZRWINVNC.EXE
- **3** 若要新增其他應用程式,請連按兩下 ReparseExclusions 值並在 「值資料」清單中指定 應用程式路徑。
	- 請不要在路徑中包含磁碟機代號。該路徑是相對於根目錄的路徑,如步驟 2 下方所示。
- **4** 重新開機。
- **5** 透過 Windows 防火牆介面新增應用程式。

解決方式:若要使現有的路徑式例外在 Windows XP/Vista/7 上起作用:

- **1** 在 Windows 登錄中,找出以下機碼︰ HKEY\_LOCAL\_MACHINE\SYSTEM\CurrentControlSet\Services\Zesocc
- **2** 找出 ReparseExclusions 的值。 它是一個預先填入下列字串的 REG\_MULTI\_SZ 值: \PROGRAM FILES\NOVELL\ZENWORKS\BIN\NZRWINVNC.EXE
- **3** 若要在 Windows 防火牆上新增已定義為例外的應用程式,請連按兩下 ReparseExclusions 值,並在 「值資料」清單中指定應用程式路徑。 請不要在路徑中包含磁碟機代號。該路徑是相對於根目錄的路徑,如步驟 2 下方所示。
- **4** 重新開機。

### <span id="page-7-0"></span>**2.6 Intel** 主動式管理技術 **(AMT, Active Management Technology)**

本節包含使用 ZENworks Configuration Management 中的 Intel AMT 時可能發生之問題的相關 資訊。

- [「輸入正確的身分證明後,仍探查不到](#page-7-2) Intel AMT 設備」 ( 第 8 頁 )
- [「無法透過搜尋過濾器佈建、取消佈建、刪除或搜尋](#page-8-1) iAMT 設備」 ( 第 9 頁 )

#### <span id="page-7-2"></span>**2.6.1** 輸入正確的身分證明後,仍探查不到 **Intel AMT** 設備

佈建期間,當您在 Intel AMT 設備上輸入身分證明後,有時仍探查不到該設備。

解決方式:若要確保可以探杳到設備,請使用以下步驟重新佈建該設備:

- **1** 取消佈建設備,然後停用 「遠端組態」。
- **2** 儲存變更,然後重新啟動設備。
- 3 重新啓動設備後,進入 BIOS 畫面,然後啓用「遠端組態」。
- **4** 輸入身分證明,然後佈建該設備。
- **5** 驗證是否已探查到該設備。重複步驟 1 至步驟 5 重新佈建設備,直至探查到該設備為 止。

#### <span id="page-8-1"></span>**2.6.2** 無法透過搜尋過濾器佈建、取消佈建、刪除或搜尋 **iAMT** 設備

如果您在透過搜尋過濾器佈建、取消佈建、刪除或搜尋 iAMT 設備的過程中,重新啟動 Novell ZENworks Loader Service,設備的狀態會變爲暫停。

解決方式︰透過取消佈建 Intel AMT 設備將其移除。

- **1** 在 「ZENworks 控制中心」中,按一下 「設備」。
- **2** 按一下 「已探查到」。
- **3** 按一下 「*Intel AMT* 設備」連結以檢視所有探查到的 Intel AMT 設備。
- 4 選取您要佈建的 Intel AMT 設備,然後按一下 *「動作」> 「取消佈建」*。
- 5 如果要在取消佈建失敗後刪除 Intel AMT 設備,請選取 「*取消佈建失敗時刪除設備」*核 取方塊。
- **6** 按一下 「確定」。

如果要佈建 Intel AMT 設備,則必須設定該設備。

如需設定 AMT 設備的詳細資訊,請參閱 [《](http://www.novell.com/documentation/zenworks11/zen11_outofband_mgmt/data/bookinfo.html)*[Novell ZENworks 11](http://www.novell.com/documentation/zenworks11/zen11_outofband_mgmt/data/bookinfo.html)* 頻外管理指南》(http:// www.novell.com/documentation/zenworks11/zen11\_outofband\_mgmt/data/bookinfo.html)。

### <span id="page-8-0"></span>**2.7 Linux** 套件管理

本節包含使用 ZENworks Configuration Management 中的 Linux 套件管理時可能發生之問題的 相關資訊。

- ◆ 「無法使用 zac dup 指令將 OES 2 SP1 [受管理設備升級到](#page-8-2) OES 2 SP2 」 (第9頁)
- ◆ 「受管理設備上的 Linux 套裝軟體和 Linux 套件不支援 「 終止 」動作集 」 ( 第 10 頁 )
- 「無法在 ZENworks [伺服器上複製](#page-9-3) ZLM 訂閱」 ( 第 10 頁 )

#### <span id="page-8-2"></span>**2.7.1** 無法使用 **zac dup** 指令將 **OES 2 SP1** 受管理設備升級到 **OES 2 SP2**

如果使用 zac dup 指令將 OES 2 SP1 受管理設備升級到 OES 2 SP2,升級會失敗並發生記憶體 不足的例外。這是因為 ZENworks Adaptive Agent 使用預設的 128 MB JVM 記憶體進行升 級,但此記憶體容量無法處理大型套裝軟體和套件。

解決方式:增加 OES 2 SP1 受管理設備的 JVM 記憶體大小,然後再將該設備升級到 OES 2  $SP2$ :

- **1** 在文字編輯器中開啟 /etc/init.d/novell-zenworks-xplatzmd 檔案。
- 2 在檔案中搜尋 PARAMS to JSVC 區段,然後找出 EXTRA\_OPTS 變數。
- **3** 將 -Xms256m -Xmx256m 預增至 EXTRA\_OPTS 變數的開頭,如下所示︰

EXTRA OPTS="-Xms256m -Xmx256m -Djavax.xml.stream.XMLInputFactory=com.ctc.wstx.stax.WstxInputFactory - Djavax.xml.stream.XMLOutputFactory=com.ctc.wstx.stax.WstxOutputFactory - Djavax.xml.stream.XMLEventFactory=com.ctc.wstx.stax.WstxEventFactory - Djava.rmi.server.hostname=127.0.0.1"

- **4** 儲存 /etc/init.d/novell-zenworks-xplatzmd 檔案。
- **5** 執行 /etc/init.d/novell-zenworks-xplatzmd restart 指令以重新啟動 ZENworks Adaptive Agent。

#### <span id="page-9-2"></span>**2.7.2** 受管理設備上的 **Linux** 套裝軟體和 **Linux** 套件不支援 「終止」動作集

解決方式︰無。

#### <span id="page-9-3"></span>**2.7.3** 無法在 **ZENworks** 伺服器上複製 **ZLM** 訂閱

如果套裝軟體是在選取 「保留套裝軟體 *GUID*」選項的情況下,透過複製 ZLM 訂閱建立 的,則將其刪除後,立即在選取 *「保留套裝軟體 GUID 」*選項的情況下再次複製 ZLM 訂 閱,複製可能會失敗。

解決方式︰請至少等待 15 分鐘後再重新複製 ZLM 訂閱。

### <span id="page-9-0"></span>**2.8** 位置

本節包含使用 ZENworks 11 中的位置與網路環境時可能發生之問題的相關資訊。

「ZENworks 資料庫必須在 [ZENworks Server Service](#page-9-4) 啟動之前啟動並執行」 ( 第 10 頁 )

#### <span id="page-9-4"></span>**2.8.1 ZENworks** 資料庫必須在 **ZENworks Server Service** 啟動之前啟動並執行

ZENworks 資料庫必須在 ZENworks Server Service 啟動之前啟動並執行,以便 ZENworks Location Web Service 可以參考資料庫的有效服務。

# <span id="page-9-1"></span>**2.9** 登入

本節包含登入 ZENworks 11 中的各個位置時可能發生之問題的相關資訊。

◆ [「若在伺服器名稱中使用不受支援的](#page-9-5) DNS 字元,則在 Internet Explorer 中登入 「ZENworks [控制中心」時會失敗」](#page-9-5) ( 第 10 頁 )

#### <span id="page-9-5"></span>**2.9.1** 若在伺服器名稱中使用不受支援的 **DNS** 字元,則在 **Internet Explorer** 中登入 「**ZENworks** 控制中心」時會失敗

Microsoft 安全性修正 ( 請參閱 Microsoft 知識庫文章 [312461](http://support.microsoft.com/default.aspx/kb/312461) (http://support.microsoft.com/ default.aspx/kb/312461)) 不允許在 DNS 名稱中使用某些字元。若在伺服器名稱中使用了這些 字元,其便不會傳回 Cookie。不傳回 Cookie 就無法在各 HTML 申請之間保留狀態資訊,使 用者也就無法登入 「ZENworks 控制中心」。

在 Windows 中,允許在 DNS 名稱中使用的字元只有字母字元 (a-z)、數字以及連字號。例 如,您不能使用底線字元。請使用連字號替代。

使用 Mozilla Firefox 瀏覽器則不會出現此問題,即使是在 Windows 上執行也是如此。

解決方式:

- 參考 IP 位址而不是 DNS 名稱。
- 參考伺服器所使用之 IP 位址的有效 DNS 名稱。例如,伺服器名稱可能是 A Server.mycompany.com, 但是該 IP 位址的 DNS 註冊名可能是 Aserver.mycompany.com, 此時後者將起作用。
- ◆ 若只使用 Internet Explorer 執行 「ZENworks 控制中心」,請勿在伺服器名稱中使用底 線。

## <span id="page-10-0"></span>**2.10** 移轉

本節包含移轉至 ZENworks Configuration Management 時可能會發生之問題的相關資訊。

「無法在 Firefox 3.0.x [瀏覽器中檢視移轉說明檔案」](#page-10-2) ( 第 11 頁 )

#### <span id="page-10-2"></span>**2.10.1** 無法在 **Firefox 3.0.x** 瀏覽器中檢視移轉說明檔案

如果在以 Firefox 3.0.x 為預設瀏覽器的設備上執行 ZENworks Configuration Management Migration Utility,按一下 「說明」圖示不會顯示說明檔案。

解決方式︰在設備上將 Firefox 2.0 或 Internet Explorer 設定為預設瀏覽器。

## <span id="page-10-1"></span>**2.11** 修補程式管理

本節包含使用 ZENworks 11 Patch Management 時可能發生之問題的相關資訊。

- 「Windows [安裝程式可能需要針對部分修補程式進行更新」](#page-10-3) ( 第 11 頁 )
- [「一些修補程式無法在](#page-10-4) SLES 11 SP1 上部署」 ( 第 11 頁 )
- 「在 ZENworks [控制中心中啟用或停用自定修補程式時失敗,並出現例外」](#page-11-1) ( 第 12 頁 )

#### <span id="page-10-3"></span>**2.11.1 Windows** 安裝程式可能需要針對部分修補程式進行更新

部署某些 .NET 修補程式時可能需要安裝最新的 Windows Installer。否則,部署這些修補程 式時,您會收到錯誤訊息。

解決方式︰在部署 .NET 修補程式之前,先驗證 Windows Installer 版本是否為必要條件。若 需要安裝,請建立套裝軟體,將最新的 Windows 安裝程式 (3.1 版或更新版本 ) 部署到您的 系統。Windows 安裝程式可從 [Microsoft](http://www.microsoft.com/downloads/details.aspx?familyid=889482fc-5f56-4a38-b838-de776fd4138c&displaylang=en) (http://www.microsoft.com/downloads/ details.aspx?familyid=889482fc-5f56-4a38-b838-de776fd4138c&displaylang=en) 處獲得。

#### <span id="page-10-4"></span>**2.11.2** 一些修補程式無法在 **SLES 11 SP1** 上部署

修補程式管理無法在 SLES 11 SP1 上部署以下修補程式:

適用於 SLES 11 SP1 x86\_64 的 Novell SUSE 2010:2473 libpng12-0 安全性更新 適用於 SLES 11 SP1 x86\_64 的 Novell SUSE 2010:2570 核心安全性更新 適用於 SLES 11 SP1 x86\_64 的 Novell SUSE 2010:2598 libsnmp15 建議更新 適用於 SLES 11 SP1 x86\_64 的 Novell SUSE 2010:2609 MozillaFirefox 安全性更新 適用於 SLES 11 SP1 x86\_64 的 Novell SUSE 2010:2647 popt 安全性更新 適用於 SLES 11 SP1 x86\_64 的 Novell SUSE 2010:2764 核心安全性更新 適用於 SLES 11 SP1 x86\_64 的 Novell SUSE 2010:2781 MozillaFirefox 安全性更新 適用於 SLES 11 SP1 x86 64 的 Novell SUSE 2010:2822 gpg2 安全性更新 適用於 SLES 11 SP1 x86 64 的 Novell SUSE 2010:2919 freetype2 安全性更新 適用於 SLES 11 SP1 x86\_64 的 Novell SUSE 2010:2980 libHX13 安全性更新 適用於 SLES 11 SP1 x86 64 的 Novell SUSE 2010:3046 libpng-devel 安全性更新 適用於 SLES 11 SP1 x86\_64 的 Novell SUSE 2010:3069 核心安全性更新 適用於 SLES 11 SP1 x86\_64 的 Novell SUSE 2010:3125 bzip2 安全性更新 適用於 SLES 11 SP1 x86\_64 的 Novell SUSE 2010:3148 核心安全性更新 適用於 SLES 11 SP1 x86\_64 的 Novell SUSE 2010:3160 MozillaFirefox 安全性更新 適用於 SLES 11 SP1 x86 64 的 Novell SUSE 2010:3202 freetype2 安全性更新 適用於 SLES 11 SP1 x86 64 的 Novell SUSE 2010:3243 libmysqlclient-devel 安全性更新 適用於 SLES 11 SP1 x86\_64 的 Novell SUSE 2010:3280 核心安全性更新

#### <span id="page-11-1"></span>**2.11.3** 在 **ZENworks** 控制中心中啟用或停用自定修補程式時失敗,並出現例外

解決方式:目前無法停用或啓用自定修補程式。預設會啓用自定修補程式。如果不需要某個 自定修補程式,請將其刪除。

### <span id="page-11-0"></span>**2.12** 個人化移轉

本節包含使用 ZENworks Configuration Management 中的個人組態移轉時可能會發生之問題 的相關資訊。

- [「將個人組態移轉做為獨立的應用程式使用時,將一個](#page-11-2) PNP 檔案跨多個檔案分佈時需 [要密碼。」](#page-11-2) (第12頁)
- [「無法在目的設備上安裝印表機」](#page-11-3) ( 第 12 頁 )
- [「無法儲存或套用已驗證之網路共享上的](#page-11-4) PNP 檔案」 ( 第 12 頁 )

#### <span id="page-11-2"></span>**2.12.1** 將個人組態移轉做為獨立的應用程式使用時,將一個 **PNP** 檔案跨多個檔案分佈時需 要密碼。

將設定與資料儲存爲 .pnp 檔案時,若選擇使用 「*進階檔案選項,*將內容置入多個檔案,則 必須在 「用於加密 *PNP* 檔案的密碼」選項中指定密碼。

解決方式:無。

#### <span id="page-11-3"></span>**2.12.2** 無法在目的設備上安裝印表機

解決方式:在將印表機設定從來源設備移轉至目的設備之前,執行以下操作:

- **1** 在 C:、D: 或 E: 等任意邏輯磁碟機中建立名稱為 PrinterDrivers 的目錄。
- **2** 下載並將未經壓縮的驅動程式複製到 PrinterDrivers 目錄。

#### <span id="page-11-4"></span>**2.12.3** 無法儲存或套用已驗證之網路共享上的 **PNP** 檔案

使用儲存個人化或套用個人化動作建立套裝軟體時,套裝軟體總是以動態管理員身分執行。 動態管理員不具有對已驗證之網路共享的讀或寫權限,因此無法儲存或套用已驗證之網路共 享上的 PNP 檔案。

解決方式︰若要儲存和套用個人組態,則在使用 「儲存個人組態」和 「套用個人組態」動 作建立套裝軟體時,使用者群組 「*每個人」*應具有對該共享位置的讀寫權限。

# <span id="page-12-0"></span>**2.13** 規則

本節包含使用 ZENworks 11 Policy Management 時可能會發生之問題的相關資訊。

- [「部分規則設定可能無法在終端機伺服器工作階段中執行」](#page-12-1) ( 第 13 頁 )
- ◆ 「儲存在 Windows 2008 R2 [伺服器上的巡視設定檔無法在](#page-12-2) Windows 受管理設備上執行」 ( 第 [13](#page-12-2) 頁 )
- 「在 ZENworks [控制中心中停用或啟用規則不會立即反映到規則頁面」](#page-12-3) ( 第 13 頁 )
- [「規則的內容複製設定對沙箱版本的規則與舊版規則無效」](#page-12-4) ( 第 13 頁 )

#### <span id="page-12-1"></span>**2.13.1** 部分規則設定可能無法在終端機伺服器工作階段中執行

使用者登入終端機伺服器工作階段後,部分規則可能無法套用。規則通常會在排程的下次設 備重新整理期間自動執行。例如,瀏覽器書籤規則、iPrint 規則以及群組規則中設定的 Internet Explorer 維護設定均不會套用至設備。

在設備上執行規則時,ZEN 使用者精靈可能尚未啓動。

解決方式:如果要立即在設備上執行規則,必須以下列其中一種方式手動重新整理 ZENworks Adaptive Agent ︰

- ◆ 在 ZENworks 圖示上按一下滑鼠右鍵,然後選取 「*重新整理」*。
- 在指令提示符處執行指令 zac ref。

#### <span id="page-12-2"></span>**2.13.2** 儲存在 **Windows 2008 R2** 伺服器上的巡視設定檔無法在 **Windows** 受管理設備上 執行

Windows 受管理設備不支援在 Windows 2008 R2 共享位置建立巡視設定檔。如果嘗試存取巡 視設定檔,Windows 會自動登入本地或暫存設定檔。

解決方式:無。

#### <span id="page-12-3"></span>**2.13.3** 在 **ZENworks** 控制中心中停用或啟用規則不會立即反映到規則頁面

如果使用 ZENworks 控制中心停用或啓用目前已開啓的規則,變更不會立即反映到規則頁 面。

解決方式:在 ZENworks 控制中心中,重新整理規則頁面以反映變更。

#### <span id="page-12-4"></span>**2.13.4** 規則的內容複製設定對沙箱版本的規則與舊版規則無效

規則的內容複製設定僅適用於已發佈版本的規則。不過,沙箱版本的規則與舊版規則會取得 在資料夾層級或區域層級 ( 依此順序 ) 套用的設定。

解決方式:若要讓所有版本的規則具備相同的內容複製設定,請執行以下其中一項操作:

- ◆ 覆寫資料夾或區域層級的設定。不過,這會影響資料夾或區域內的所有規則。
- ◆ 將規則移至資料來市覆寫資料夾層級的設定。不過,這會影響資料夾內的所有規則。

# <span id="page-13-0"></span>**2.14** 遠端管理

本節包含使用 ZENworks Configuration Management 中的遠端管理功能時可能會發生之問題 的相關資訊。

- 「在 Windows XP [設備上,使用遠端桌面連接安裝具有遠端管理元件的](#page-13-2) ZENworks [Adaptive Agent](#page-13-2) 時失敗 (第14頁)
- 「尚不支援在 Red Hat Enterprise Linux [設備上安裝遠端管理檢視器」](#page-13-3) ( 第 14 頁 )

#### <span id="page-13-2"></span>**2.14.1** 在 **Windows XP** 設備上,使用遠端桌面連接安裝具有遠端管理元件的 **ZENworks Adaptive Agent** 時失敗

如果您使用遠端桌面連接 (RDP) 從遠端連接至受管理設備,然後下載並安裝 ZENworks Adaptive Agent,則安裝無法完成,且遠端桌面連接程式將停止工作。

解決方式︰若要解決此問題,請從 [Microsoft](http://support.microsoft.com/kb/952132) 支援網站 (http://support.microsoft.com/kb/ 952132) 下載修補程式,然後將其安裝到受管理設備。

#### <span id="page-13-3"></span>**2.14.2** 尚不支援在 **Red Hat Enterprise Linux** 設備上安裝遠端管理檢視器

解決方式︰在 SUSE Linux Enterprise Server 或 SUSE Linux Enterprise Desktop 設備上安裝遠 端管理檢視器。

## <span id="page-13-1"></span>**2.15** 報告

ZENworks 報告解決方案是基於 BusinessObjects Enterprise XI 3.1 Service Pack 3 (SP3) 建置而 成。本節包含使用 ZENworks 報告時可能會發生之問題的相關資訊。若要對使用 BusinessObjects Enterprise XI 3.1 SP3 時可能遇到的其他錯誤訊息進行疑難排解,請參閱 [BusinessObjects XI](http://help.sap.com/businessobject/product_guides/) 文件網站 (http://help.sap.com/businessobject/product\_guides/)。

- 「工作階段過期後無法啟動 [ZENworks Reporting Server InfoView](#page-14-0)」 ( 第 15 頁 )
- [「在未登出以結束工作階段的情況下關閉](#page-14-1) ZENworks Reporting Server InfoView 頁面,將 無法重新啓動 [ZENworks Reporting Server InfoView](#page-14-1)」 (第15頁)
- 「無法啟動 [ZENworks Reporting Server InfoView](#page-14-2)」 ( 第 15 頁 )
- 「安裝 ZENworks Reporting Server 後,報告引擎伺服器無法啓始化」 (第15頁)
- 「使用 [ZENworks 10 Configuration Management SP2](#page-15-0) 中建立的管理員帳戶登入 ZENworks 控制中心時,ZENworks 報告可能會失敗 」 (第16頁)
- 「Firefox 3.5 [的新瀏覽器視窗中未顯示使用者詳細報告的資料」](#page-15-1) ( 第 16 頁 )
- ◆ 「如果在 Linux 主要伺服器上安裝 [ZENworks Reporting Server](#page-16-0), 則當 ZENworks 資料庫 為 MS SQL Server 資料庫且驗證模式為 Windows [驗證時,報告無法正常工作」](#page-16-0) (第17 [頁](#page-16-0) )
- 「ZENworks Reporting Server 不支援部分 [BusinessObjects XI 3.1 SP3](#page-16-1) 功能」 ( 第 17 頁 )
- 「在 Windows Server 2008 R2 設備上安裝 [ZENworks Reporting Server](#page-16-2) 時失敗」( 第 17 頁 )
- 「將報告伺服器從 [ZENworks 10 Configuration Management SP3](#page-16-3) 移轉至 ZENworks 11 後, 無法使用啓動狀態物件」 (第17頁)
- [「可管理設備過濾器在產生自定報告時,不顯示](#page-17-0) Linux、Windows 7 和 Windows Server [2008 R2](#page-17-0) 設備」 ( 第 18 頁 )
- 「在中文地區設定下建立目錄時,[ZENworks Reporting Server InfoView](#page-17-1) 會顯示亂碼」( 第 [18](#page-17-1) 頁 )
- ◆ 「在 OES 2 SP2 x86\_64 上,以 GUI 模式解除安裝 [ZENworks Reporting Server](#page-18-1) 會當機」(第 [19](#page-18-1) 頁 )

#### <span id="page-14-0"></span>**2.15.1** 工作階段過期後無法啟動 **ZENworks Reporting Server InfoView**

ZENworks Reporting Server InfoView 工作階段過期時,您可能會遇到下列錯誤訊息:

Unable to reconnect to the CMS <*server-name*>:6400. The session has been logged off or has expired. (FWM 01002)

解決方式:請執行下列作業:

- **1** 刪除瀏覽器中的 Cookie。
- **2** 關閉所有瀏覽器例項。
- 3 登入 ZENworks 控制中心,然後啓動 ZENworks Reporting Server InfoView。

#### <span id="page-14-1"></span>**2.15.2** 在未登出以結束工作階段的情況下關閉 **ZENworks Reporting Server InfoView** 頁 面,將無法重新啟動 **ZENworks Reporting Server InfoView**

解決方式:按兩次 「*ZENworks Reporting Server InfoView*」 ( 「*ZENworks* 控制中心」 > 「報 告」 ),以重新啟動 ZENworks Reporting Server InfoView 頁面。

按第一下會刪除之前的工作階段中建立的所有 Cookie, 按第二下會顯示 ZENworks Reporting Server InfoView 頁面。

若要結束 ZENworks Reporting Server InfoView 工作階段,請務必在 ZENworks Reporting Server InfoView 頁面上按一下 「登出」。

#### <span id="page-14-2"></span>**2.15.3** 無法啟動 **ZENworks Reporting Server InfoView**

中央管理伺服器無法啓動時可能會出現此問題。%ZENWORKS\_HOME%\logs\zcc.log 檔案中會顯 示以下錯誤訊息:

cause:com.crystaldecisions.enterprise.ocaframework.OCAFrameworkException\$NotFo undInDirectory: Server <Server name>:6400 not found or server may be down (FWM 01003)

cause:java.net.ConnectException: Connection refused: connect detail:Server <Server name>:6400 not found or server may be down (FWM 01003) Connection refused: connect detail: Server < Server name>:6400 not found or server may be down (FWM 01003) Connection refused: connect

解決方式 1:請參閱 [Business Objects Board](http://www.forumtopics.com/busobj/viewtopic.php?t=130869&sid=65493e4d62ff5f29ce532038996adab5) 論壇 (http://www.forumtopics.com/busobj/ viewtopic.php?t=130869&sid=65493e4d62ff5f29ce532038996adab5)。

解決方式 2:聯絡 [Novell](http://www.novell.com/support) 支援 (http://www.novell.com/support)。

#### <span id="page-14-3"></span>2.15.4 安裝 ZENworks Reporting Server 後, 報告引擎伺服器無法啓始化

報告引擎伺服器無法啟始化時會顯示下列錯誤訊息:

Cannot initialize Report Engine server. (Error: RWI 00226) (Error: INF)

此問題可能會在管理員嘗試執行 Web Intelligence 報告 (WEBi) 時發生。

解決方式 1:請執行以下操作:

- **1** 從 ZENworks Reporting Server InfoView 登出。
- **2** 刪除瀏覽器中的 Cookie。
- **3** 關閉所有瀏覽器例項。
- 4 登入 ZENworks 控制中心,然後啓動 ZENworks Reporting Server InfoView。

解決方式 2 :如果刪除瀏覽器 Cookie 後仍顯示錯誤訊息。執行下列操作:

在 **Windows** 上:重新啟動 Server Intelligence Agent ︰

- **1** 從桌面的 「開始」功能表中,按一下 「程式集」 > 「*ZENworks Reporting Server*」 > 「*ZENworks Reporting Server*」 > 「中央組態管理程式」 > 「*Server Intelligence Agent*」, 以顯示 「中央組態管理程式」視窗。
- **2** 按一下 「重新啟動」。
- 3 等待2到3分鐘,服務即可重新啓動。

在 **Linux** 上︰重新啟動 BusinessObjects Enterprise 服務︰

- **1** 以根使用者身分執行下列指令,藉以停止 BusinessObjects Enterprise 服務︰ /etc/init.d/BobjEnterprise120 stop
- **2** 服務全部停止需要等待 2 到 3 分鐘。
- 3 以根使用者身分執行下列指令,藉以啓動 BusinessObjects Enterprise 服務: /etc/init.d/BobjEnterprise120 start
- **4** 服務全部啟動需要等待 2 到 3 分鐘。

#### <span id="page-15-0"></span>**2.15.5** 使用 **ZENworks 10 Configuration Management SP2** 中建立的管理員帳戶登入 **ZENworks** 控制中心時,**ZENworks** 報告可能會失敗

ZENworks 報告可能不含對使用 ZENworks 10 Configuration Management SP2 使用者來源建立 之使用者的參考。因此,當您使用 ZENworks Configuration Management 10 SP2 中所建立的 管理員帳戶 ( 如 Administrator@windowdomain.com) 登入 ZENworks 控制中心時,ZENworks 報告會失敗。

解決方式:在 ZENworks Reporting Server 上,使用下列指令為透過 ZENworks 10 Configuration Management SP2 使用者來源建立的管理員帳戶建立使用者︰

zman rpau 使用者完整名稱

其中, 使用者完整名稱為管理員帳戶, 如, Administrator@windowdomain.com。

#### <span id="page-15-1"></span>**2.15.6 Firefox 3.5** 的新瀏覽器視窗中未顯示使用者詳細報告的資料

如果在 Firefox 3.5 中啓動 ZENworks Reporting Server InfoView,並在 「建立超連結」對話方 塊中選取 *「新視窗」*做為目標視窗,同時將 ZENworks 報告連結至使用者詳細報告,新瀏 覽器視窗中不會顯示使用者詳細報告的資料。

解決方式︰在 Firefox 3.5 瀏覽器中將 ZENworks 報告連結至使用者詳細報告時,從 「建立超 連結<sub>-</sub>對話方塊中選取 *「目前視窗,*做爲目標視窗。

#### <span id="page-16-0"></span>**2.15.7** 如果在 **Linux** 主要伺服器上安裝 **ZENworks Reporting Server**,則當 **ZENworks**  資料庫為 **MS SQL Server** 資料庫且驗證模式為 **Windows** 驗證時,報告無法正常工作

解決方式︰請參閱 [Novell](http://www.novell.com/support/microsites/microsite.do) 支援 (http://www.novell.com/support/microsites/microsite.do) 網站上 的 TID 7006288。

#### <span id="page-16-1"></span>**2.15.8 ZENworks Reporting Server** 不支援部分 **BusinessObjects XI 3.1 SP3** 功能

ZENworks Reporting Server 不支援以下 BusinessObjects XI 3.1 SP3 功能︰

- Encyclopedia
- Crystal Reports
- My Dashboard

#### <span id="page-16-2"></span>**2.15.9** 在 **Windows Server 2008 R2** 設備上安裝 **ZENworks Reporting Server** 時失敗

如果 Windows Server 2008 R2 設備上正在執行 IP 輔助程式服務,則 ZENworks Reporting Server 安裝會失敗。

解決方式: 停用 IP 輔助程式服務:

- **1** 按一下 「開始」 > 「設定」 > 「控制台」 > 「管理工具」 > 「服務」。
- **2** 在 「*IP* 輔助程式」上按一下滑鼠右鍵,然後選取 「內容」。
- 3 在 「*啓動類型」*下拉式清單中,選取 「*已停用」*。
- 4 按一下 「*套用」*,然後重新啓動設備。
- **5** 安裝 ZENworks Reporting Server。 如需安裝 報告伺服器的詳細資訊,請參閱 [《](http://www.novell.com/documentation/zenworks11/zen11_installation_reportingserver/data/bookinfo.html)*ZENworks* [報告伺服器安裝指南》](http://www.novell.com/documentation/zenworks11/zen11_installation_reportingserver/data/bookinfo.html) (http:// www.novell.com/documentation/zenworks11/zen11\_installation\_reportingserver/data/ bookinfo.html)。

#### <span id="page-16-3"></span>**2.15.10** 將報告伺服器從 **ZENworks 10 Configuration Management SP3** 移轉至 **ZENworks 11** 後,無法使用啟動狀態物件

在 ZENworks Reporting Server InfoView 中,如果在 ZENworks 11 中執行 ZENworks 10 Configuration Management SP3 上建立之啟動狀態物件的自定報告 ( 位於 「套裝軟體與規則」 資料夾下),您可能會遇到以下錯誤:

some objects are no longer available in the universe. See your Business Objects administrator. (Error WIS 00001)

解決方式:按一下 *「確定」*關閉錯誤訊息對話方塊,然後執行以下操作來新增啓動狀態物 件︰

- 1 按一下 「*編輯查詢*」。
- **2** 在 「Universe」窗格中,導覽至 「*ZENworks*」 > 「套裝軟體與規則」 > 「部署」 > 「套 裝軟體詳細資料」。
- **3** 將啟動狀態物件拖曳至 「結果物件」窗格。
- **4** 按一下 「執行查詢」。
- **5** 儲存報告。

#### <span id="page-17-0"></span>**2.15.11** 可管理設備過濾器在產生自定報告時,不顯示 **Linux**、**Windows 7** 和 **Windows Server 2008 R2** 設備

可管理設備過濾器在產生自定報告時,無法包含 Linux、Windows 7 和 Windows Server 2008 R2 設備。

解決方式: 執行下列操作:

- 1 在 「ZENworks 控制中心」中,按一下 「*報告」*。
- **2** 按一下 「*ZENworks Reporting Server InfoView*」。
- **3** 按一下 「新增」 > 「*Web Intelligence* 文件」。
- **4** 在 「查詢過濾器」窗格中刪除 「可管理設備」物件。
- **5** 納入 Linux、Windows 7 和 Windows Server 2008 R2 設備︰
	- **5a** 在 「Universe」窗格中,導覽至 「*ZENworks*」 > 「探查到的設備」 *>* 「探查到的 設備的一般屬性」 *>* 「網路設備類型」。
	- **5b** 將網路設備類型物件拖曳至 「查詢過濾器」窗格。
	- **5c** 在 「Universe」窗格中,導覽至 「*ZENworks*」 > 「探查到的設備」 > 「可管理設備 屬性」 > 「可管理設備 *-* 作業系統」。
	- **5d** 將作業系統類別與作業系統平台物件拖曳至 「查詢過濾器」窗格。
- **6** 按一下各過濾器旁的 「定義過濾器類型」圖示。
- **7** 在快顯功能表中選取 「清單中的值」。
- **8** 選取所需的值,然後將其新增至 「清單」窗格。
- **9** 按一下 「確定」。

#### <span id="page-17-1"></span>**2.15.12** 在中文地區設定下建立目錄時,**ZENworks Reporting Server InfoView** 會顯示亂 碼

解決方式:執行下列操作:

- **1** 在 「ZENworks 控制中心」中,按一下 「報告」。
- **2** 按一下 「*ZENworks Reporting Server InfoView*」以啟動 ZENworks Reporting Server InfoView。
- 3 在任意 Web Intelligence 報告上按一下滑鼠右鍵,然後按一下 *「排程」*。
- **4** 在 「排程」窗格中,按一下 「格式與目的地」。
- 5 按一下「輸出格式與目的地」。
- **6** 在 「輸出格式」面板中,選取 「*Web Intelligence*」核取方塊。
- **7** 在 「輸出格式詳細資料」面板中,選取 「檔案位置」核取方塊。
- **8** 按一下 「目的地選項與設定」。
- 9 在 「選項與設定」面板中,取消選取 *「使用工作伺服器的預設値」*核取方塊。
- **10** 在 「目錄」選項中,指定目的設備上用於儲存報告例項的目錄路徑。
- 11 填寫適當的欄位,然後按一下*「排程」*。

#### <span id="page-18-1"></span>**2.15.13** 在 **OES 2 SP2 x86\_64** 上,以 **GUI** 模式解除安裝 **ZENworks Reporting Server** 會 當機

如果選擇在 GUI 模式下執行解除安裝程式,以便從 OES 2 SP2 x86\_64 解除安裝 ZENworks Reporting Server, 該程式可能需要大約 45 分鐘才能完成解除安裝。在此期間,解除安裝程 式可能會當機,即使 ZENworks Reporting Server 已成功解除安裝亦是如此。

若要確認 ZENworks Reporting Server 是否已解除安裝︰

- **1** 在 「ZENworks 控制中心」中,按一下 「報告」。
- **2** 檢查 ZENworks Reporting Server InfoView 是否已停用。
- **3** 檢查 Business Objects Enterprise 服務目錄是否已移除︰ /etc/init.d/BobjEnterprise120 service
- **4** 檢查 Business Objects Enterprise 目錄是否已移除︰ /opt/novell/zenworks/share/boe folder
- **5** 檢查 ZENworks Reporting Server 解除安裝記錄檔案︰ /var/opt/novell/log/zenworks/ZRSuninstall.log 檔案必須顯示以下訊息︰ ZRS Uninstallation Completed Successfully!

### <span id="page-18-0"></span>**2.16** 輔助設備

本節包含 ZENworks 11 中的輔助設備可能會發生之問題的相關資訊。

- [「移除輔助設備的內容角色時不會從 「最近的伺服器預設規則」和 「最近的伺服器規](#page-18-2) [則」中移除設備」](#page-18-2) ( 第 19 頁 )
- 「將 Linux [受管理設備升級為具有驗證角色的輔助設備可能會失敗」](#page-18-3) ( 第 19 頁 )
- [「即使您在將受管理設備升級為複製影像輔助設備後變更排程,仍會按照預設的內容複](#page-19-1) [製排程複製影像內容」](#page-19-1) ( 第 20 頁 )

#### <span id="page-18-2"></span>**2.16.1** 移除輔助設備的內容角色時不會從 「最近的伺服器預設規則」和 「最近的伺服器規 則」中移除設備

移除輔助設備的內容角色時,不會自動從 「最近的伺服器預設規則」和 「最近的伺服器規 則」中移除設備。

解決方式:從 「 伺服器階層 - 清單中移除輔助設備 ( 在 ZENworks 控制中心中,按一下 「組態」索引標籤,選取輔助設備旁的核取方塊,按一下「動作」,然後按一下「移除輔助 伺服器」 )。

#### <span id="page-18-3"></span>**2.16.2** 將 **Linux** 受管理設備升級為具有驗證角色的輔助設備可能會失敗

即使您已成功設定 Linux 受管理設備的驗證角色並於隨後重新整理了該設備,該設備仍可能 無法升級爲具有驗證角色的輔助設備。錯誤記錄檔案中會記錄以下例外:

Error Deploying WebApp : javax/servlet/Servlet ClassNotFoundException

解決方式:手動重新整理 Linux 受管理設備。如果驗證輔助設備仍未啓動,或您無法登入, 請使用 /etc/init.d/novell-zenworks-xplatzmd 重新啟動代理程式服務。

#### <span id="page-19-1"></span>**2.16.3** 即使您在將受管理設備升級為複製影像輔助設備後變更排程,仍會按照預設的內容 複製排程複製影像內容

如果變更複製影像輔助設備的影像內容複製排程,則在將受管理設備升級為複製影像輔助設 備時,會按照預設的排程設定 ( 而不是修改後的排程 ) 將影像內容從主要伺服器複製到輔助 設備。

解決方式:若要在將受管理設備升級爲複製影像輔助設備後變更影像內容排程:

**1** 從輔助設備移除複製影像角色。

如需將輔助設備降級為受管理設備的詳細資訊,請參閱 《*ZENworks 11* 系統管理參考》 中的 [「從輔助設備移除角色」](http://www.novell.com/documentation/zenworks11/zen11_system_admin/data/bojy6ea.html) (http://www.novell.com/documentation/zenworks11/ zen11\_system\_admin/data/bojy6ea.html)。

**2** 將複製影像角色新增至輔助設備,然後在設定該角色時設定所需的影像內容複製排程。 如需將複製影像角色新增至輔助設備的詳細資訊,請參閱 《*ZENworks 11* 系統管理參 考》中的 [「新增並設定輔助設備」](http://www.novell.com/documentation/zenworks11/zen11_system_admin/data/bdymd73.html) (http://www.novell.com/documentation/zenworks11/ zen11\_system\_admin/data/bdymd73.html)。

## <span id="page-19-0"></span>**2.17 ZENworks Adaptive Agent**

本節包含 ZENworks 11 中的 ZENworks Adaptive Agent 可能會發生之問題的相關資訊。

- 「延遲配送 Linux [套裝軟體時顯示錯誤訊息」](#page-19-2) ( 第 20 頁 )
- [「套裝軟體捷徑圖示在](#page-19-3) Windows 7、Windows 2008 或 Windows 2008 R2 設備的 「開始」 [功能表中無法正確顯示」](#page-19-3) ( 第 20 頁 )

#### <span id="page-19-2"></span>**2.17.1** 延遲配送 **Linux** 套裝軟體時顯示錯誤訊息

如果在配送 Linux 套裝軟體期間手動延遲配送活動,則會立即取消檔案的下載;但還會顯示 以下錯誤訊息:

Inner Cache Error

解決方式︰無。請忽略該錯誤訊息。您可於日後繼續進行配送。

#### <span id="page-19-3"></span>**2.17.2** 套裝軟體捷徑圖示在 **Windows 7**、**Windows 2008** 或 **Windows 2008 R2** 設備的 「開始」功能表中無法正確顯示

如果已將套裝軟體設定成在受管理設備的 *「開始」*功能表中顯示其捷徑,並將此套裝軟體 指定給 Windows 7、Windows 2008 或 Windows 2008 R2 設備,則該套裝軟體捷徑圖示無法在 「開始」功能表中正確顯示。

解決方式︰從 [Microsoft](http://support.microsoft.com/kb/980994) 支援網站 (http://support.microsoft.com/kb/980994) 下載修補程式。

如需詳細資料,請參閱 Novell [支援知識庫](http://support.novell.com/search/kb_index.jsp) (http://support.novell.com/search/kb\_index.jsp) 中的 TID 7005032。

# <span id="page-20-0"></span>**2.18 ZENworks** 控制中心

本節包含使用 ZENworks 控制中心時可能會發生之問題的相關資訊。

- 「Microsoft SQL Server 2005 [提供多種定序選項,會影響清單在](#page-20-2) ZENworks 控制中心中的 [顯示順序」](#page-20-2) ( 第 21 頁 )
- 「在某些地區設定下,ZENworks [控制中心所顯示的訊息包含亂碼」](#page-20-3) ( 第 21 頁 )
- [「指定給使用者來源管理員群組的權限不適用於該群組中的管理員」](#page-20-4) ( 第 21 頁 )

#### <span id="page-20-2"></span>**2.18.1 Microsoft SQL Server 2005** 提供多種定序選項,會影響清單在 **ZENworks** 控制中 心中的顯示順序

若 Microsoft SQL Server 2005 安裝在非英語 ( 美國 ) 環境中,系統會提供不同的排序順序與 定序選項。這說明 ZENworks 控制中心中的清單順序會受到影響,包括設備。

解決方式:安裝 SQL 伺服器時,它會選取基於伺服器之語言環境的預設値。安裝 MS SQL Server 時,請檢閱 [Microsoft](http://msdn2.microsoft.com/en-us/library/ms143503.aspx) 文件 (http://msdn2.microsoft.com/en-us/library/ms143503.aspx) 以 確定要使用的定序選項。

#### <span id="page-20-3"></span>**2.18.2** 在某些地區設定下,**ZENworks** 控制中心所顯示的訊息包含亂碼

如果 ZENworks Configuration Management 伺服器連接至 Windows 設備上安裝的 Sybase 或 MS SQL Server 資料庫,則在以下地區設定下,ZENworks 控制中心之 「訊息記錄」面板上 的訊息會顯示無效字元︰

- 簡體中文
- 日文
- 繁體中文

解決方式:無。

#### <span id="page-20-4"></span>**2.18.3** 指定給使用者來源管理員群組的權限不適用於該群組中的管理員

如果將權限指定給基於使用者來源中的使用者群組建立的管理員群組,這些權限將不適用於 該群組中的管理員。例如,如果指定了套裝軟體權限之管理員群組中的管理員登入 ZENworks 控制中心,該管理員只能檢視套裝軟體,而無法執行建立或修改操作。

解決方式︰建立角色並新增所需權限,然後將該角色指定給使用者來源管理員群組。

或

授予管理員超級管理員權限。

### <span id="page-20-1"></span>**2.19 zman**

本節包含使用 zman 指令行公用程式時可能會發生之問題的相關資訊。

- 「zman [說明無法以中文顯示」](#page-21-1) ( 第 22 頁 )
- 「rpsv 與 rpgn 報告 zman 指令在 SLES 10 [上不起作用」](#page-21-2) ( 第 22 頁 )

#### <span id="page-21-1"></span>**2.19.1 zman** 說明無法以中文顯示

若使用簡體中文與繁體中文的 man zman 指令,不會顯示任何說明。僅顯示波浪符號 (~) 字 元。

解決方式:無。

#### <span id="page-21-2"></span>**2.19.2 rpsv** 與 **rpgn** 報告 **zman** 指令在 **SLES 10** 上不起作用

解決方式:執行 rpsv 與 rpgn 指令之前,請確定指定的目的路徑對於所有 Linux 使用者均具有 讀取 - 寫入 - 執行 (rwx) 權限。

# <span id="page-21-0"></span>**3** 法律聲明

Novell, Inc. 對本文件的內容與使用不做任何陳述或保證,對本產品在任何特定用途的適銷性 與適用性上,亦不做任何明示或默示的保證。此外,Novell, Inc. 保留隨時修改本出版品及其 內容的權利,進行此類修正或更動時,亦毋需另行通知任何人士或公司組織。

此外,Novell, Inc. 對軟體不做任何陳述或保證,對本產品在任何特定用途的適銷性與適用性 上,亦不做任何明示或默示的保證。此外,Novell, Inc. 保留隨時修改任何或全部 Novell 軟 體的權利,進行此類更動時,亦毋需通知任何人士或公司。

此合約下提到的任何產品或技術資訊可能受美國出口管制法與其他國家 / 地區的貿易法的限 制。您同意遵守所有出口管制法規,並取得出口、再出口或進口交付物品所需之任何必要的 授權或類別。您同意不出口或再出口至目前美國出口排除清單上所列之實體,或是任何美國 出口法所指定之禁運或恐怖主義國家。您同意不將交付產品用在禁止的核武、飛彈或生化武 器等用途上。請參閱 Novell [國際貿易服務網頁](http://www.novell.com/info/exports/) (http://www.novell.com/info/exports/), 以取得 有關出口 Novell 軟體的詳細資訊。Novell 無需承擔您無法取得任何必要的出口核准之責任。

版權所有 © 2011 Novell, Inc. 保留所有權利。未獲得出版者的書面同意前,不得對本出版品 之任何部分進行重製、複印、儲存於檢閱系統或傳輸的動作。

若要查看 Novell 商標,請參閱 Novell [商標和服務標誌清單](http://www.novell.com/company/legal/trademarks/tmlist.html) (http://www.novell.com/company/ legal/trademarks/tmlist.html)。

所有的協力廠商商標均為其各別擁有廠商的財產。